# NEWSLETTER OF THE LONG ISLAND MACINTOSH USERS GROUP

LIMac was established in 1984, when the Mac was introduced. Annual dues for membership is \$36. First meeting is free. For information, contact any of the following:

**The LIMad** 

### Membership

Donald Hennessy (516) 541-3186 *aboutlimac@aol.com*

#### Technical Advice

Bradley Dichter (631) 348-4772 *bdichter@optonline.net* 

#### Program

**Coordinator** Rick Matteson

*rgmlimac @optonline.net*

Photoshop SIG Rich Scillia (516) 783-6622 *rscillia@optonline.net*

### Photography SIG

Murray Hoffman *hoffmancamera @dav.net*

Beginners SIG Geoff Broadhurst

*gahoof@aol.com* Internet SIG

Al Choy

*achoy@optonline.net* Multimedia SIG Bernie Flicker

*twoflick@optonline.net*

#### Produced using:

*TextSpresso, Tex-Edit Plus, Adobe InDesign, Photoshop, Illustrator,* 

### *and Acrobat.* The FORUM is published

monthly by LIMac. All contents, except where noted, are copyright ©2003 by LIMac. Opinions expressed are the views of the authors and do not necessarily reflect those of LIMac. Contents may be reprinted for non-commer cial use, with due acknowledgment to LIMac. The LIMac FORUM is an independent publication and has not been author-ized, sponsored or otherwise approved by Apple Computer, Inc.

September's presentation was given by Bill Mueller, from [Neptune](http://www.neptunephoto.com/)  [Photography.](http://www.neptunephoto.com/) The Presentation began

with a discussion of digital versus film. He pointed out the main

advantages of each. If you choose to go to Neptune Photo, Bill would be happy to help you select the right camera.

Bill gave us tips on how to improve the quality of our pictures.

<sup>|</sup> Shoot at your cameras best, or near best quality. You can fix problems with software, but the results will be better if you start out with a good picture.

<sup>|</sup> Learn how to use the tools in your camera such as exposure control.

 $\triangleright$  Use a tripod whenever possible.

Bill's shop is located at 130 Seventh Street, Garden City. The phone number is (516) 741- 4484.

*–Scott Randell*

#### **This is LIMac's special raffle:**

| Tickets (only 100) are \$5 each and will be sold at the October, November, December general meetings or you can send a \$5 check to Donald at the membership address. The winning ticket will be drawn at the December meeting. *Here are the PowerBooks specs:* 500 MHz PowerBook (FireWire/code name Pismo/not known as PowerBook G3)  $\blacktriangleright$  Memory: 256 RAM(2x128) PC100 SO-DIMM 256MB max per slot officially but 512MB modules do work. RAM must be 8ns or 125 MH<sup>z</sup> rated. | Bus Speed: 100 MH<sup>z</sup> | HD: 12 GB ATA-66 interface (up to 80GB upgradeable) | 6x DVD-ROM | Airport (not extreme) ▶ Modem V.90

| VGA and S-video video outputs: 14.1"active matrix TFT LCD display, up to 1024x768 at 24 bits | 10/100 base-T *Ethernet* | Internal 56Kbps modem

- | Two *FireWire <sup>400</sup>* ports
- **(C***ontinued on Page 3.)*

# September's Meeting October's Meeting

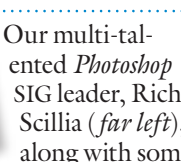

SIG leader, Rich Scillia (*far left*), along with some

musical help from guitarist Scott Randell, will be presenting Apple's *[GarageBand](http://www.apple.com/ilife/garageband/http://www.neptunephoto.com/)*, part of Apple's iLife '04, at this month's meeting.

You don't have to play the piano. You don't have to read music. You don't even have to have rhythm. If you know what you like when you hear it, you can make your own kind of music with *GarageBand*… the easiest way for anyone to perform, record, and create original music to use in iMovie projects, slideshows, DVD menus, or just burn to CDs.

Rich will demonstrate how *GarageBand* turns your Mac into a one-person digital recording studio complete with instruments, pre-recorded loops, amps, effects and editing tools; what you need to get started, set-up your Mac efficiently, connect mics and midi instruments; and how to combine the included loops and instruments with your own live performance to create surprisingly professional sounding results.

He'll also demo some additional manufacturers loops, show and recommend instruction materials, and provide a printed hand-out with **(C***ontinued on Page 3.)* 0

The Internet SIG: Bethpage Public Library, (516) 931-3907, on the third Monday of each month at 7:30 p.m.

Multimedia SIG: *iMovie 4*. The Multimedia SIG now meets on the last Friday of the month at Ray Nieves's office in Westbury. Members can continue to e-mail Bernie Flicker for announcements and directions. SIGs immediately before or after the general meeting:

Beginners SIG: We will start with the basics of setting up your Mac's file system the way you want it. We'll discuss the Desktop; the Finder/Finder windows and how to customize Views; and more.

## Member's Showcase, DTP/Photoshop SIG, Photography SIG: (TBD).

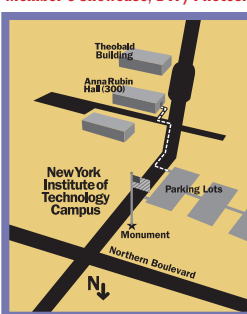

x LIMac meetings, unless otherwise noted, are held in Building 300 (Anna Rubin Hall) at the New York Institute of Technology on Northern Boulevard in Old Westbury, L.I.  $\blacktriangleright$  In bad weather, call (516) 686-7789.

| The next LIMac board meeting will be at the Plainedge Library, (516) 735-4133, on Wednesday, October 13th, at 8 p.m.

# **LIMac**

LIMac Inc. P.O. Box 2048 Seaford, NY 11783-0180 President Bill Medlow *archbill@aol.com*

## Vice President

Donald Hennessy *aboutlimac@aol.com*

#### Treasurer

Max Rechtman *maxlimac@ optonline.net*

#### **Secretary**

Bernie Flicker *twoflick@optonline.net* The LIMac Forum:

#### Editors/Graphics Mo Lebowitz

Loretta Lebowitz *moleb@aol.com*

#### **Distribution** Wallace Lepkin

Donald Hennessy

#### Printing Willow Graphics

(631) 841-1177

#### Board of Directors: Geoff Broadhurst

Al Choy Bradley Dichter Bernard Flicker Donald Hennessy Rick Matteson Bill Medlow Scott Randell Max Rechtman Rich Scillia Al Zygier

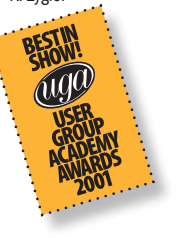

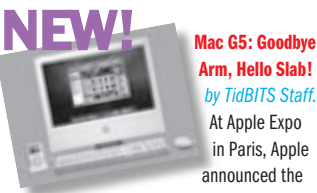

[iMac G5,](http://www.apple.com/imac/) the latest generation of the company's all-in-one consumer level computer. Gone is the hemispherical base and articulated arm of the previous iMac. Instead, the iMac G5

looks like a slightly thicker version of the recent [Apple Cinema Displays,](http://www.apple.com/displays/) a white slab suspended on a slim aluminum base. It also resembles one of the company's other products, a music player called the iPod.

The iMac G5 comes in two sizes and three configurations: a 17-inch screen model sporting a 1.6 GHz PowerPC G5 processor (\$1,300); a 17-inch screen model with a 1.8 GHz G5 (\$1,500); and a 20-inch screen model with a

1.8 GHz G5 (\$1,900). The 17-inch versions are just 1.9 inches deep; the 20-inch version is 2.2 inches deep. The low-end model has a Combo Drive (CD-RW/DVD-ROM), while the others include SuperDrives (CD-RW/DVD-R); the slotloading drives sit vertically on the right side of the computer. All configurations are *AirPort Extreme*-ready, with internal *Bluetooth* adapters available as build-to-order options.

They all come with 256 MB of PC3200 (400

MHz) DDR SDRAM memory (you'll want more RAM; the iMac supports a maximum of 2 GB); an Nvidia GeForce FX 5200 Ultra graphics card with 64 MB DDR SDRAM with AGP 8x support; two *FireWire 400* ports; three USB 2.0 ports; two USB 1.1 ports on the keyboard (which looks to be wired, even though the pictures show off Apple's *Bluetooth* keyboard and mouse).

Estimated shipping for each model is three to four weeks.

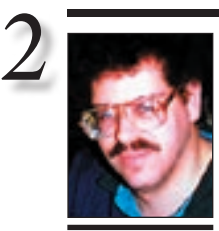

Bradley Dichter *bdichter@cdr.net*

# evie

#### What is *Sticky Windows*?

*[Sticky Windows](http://www.donelleschi.com/stickywindows/)* is an utility for *Mac OS X 10.3 (Panther)*. *Sticky Windows*

transforms your windows into tabs, providing you with a completely clutterfree workspace. By clicking on the tab the user can show and hide the window. The tab can be created by dragging a window on the left or the bottom or the right side of the main screen. Each tab displays the window title as well as the associated application icon. The tab's icon provides a contextual menu which offers some useful commands (*show/hide window, close tab, switch*)

To remove a tab, simply drag it away from the screen edge, or choose *Close Tab* from the tab's context menu. If the window is not currently visible when the tab is dismissed, the original window is re-displayed on

## **Bradley's Tech Session President's Message**

| **I use** *[Internet Explorer](http://www.microsoft.com/mac/products/internetexplorer/internetexplorer.aspx?pid=internetexplorer)* **or Apple's** *[Safari](http://www.apple.com/safari/)* **or** *[Mozilla](http://www.mozilla.org/products/mozilla1.x/http://www.apple.com/safari/)* **(for Web browsing). I was at the [Washington Post](http://www.washingtonpost.com/) site trying to subscribe to their newsletters and news headlines. None of the options would appear in** *Safari***, nor did they work in** *Explorer***, but it was OK in**  *Mozilla.* **Why is that?**

Most likely it was the *Java* virtual machine that *Mozilla* and *Netscape* use. It is more advanced in some areas that what Apple uses and makes available to *Safari* and *Internet Explorer*. Ironically, it's Microsoft's special version of *Java* that many Web sites use that trips up most Mac browsers. Microsoft has not included an up-to-date *Java* in their discontinued *Internet Explorer 5.2.3,* but the teams working on *Mozilla* and *Netscape* with *America Online's* money can enhance the *Java* beyond what Apple has. *[Mac OS 10.4](http://www.apple.com/macosx/tiger/)* should have a much better Java and javascript when it ships in the first half of 2005. Apple's security updates have been known to conflict with *javascript,* too. What often works for *Safari* is to use some shareware like *[Safari](http://www.lordofthecows.com/safari_enhancer.php)  [Enhancer](http://www.lordofthecows.com/safari_enhancer.php)* to enable to debug menu of *Safari* and have it declare it's user agent (AKA browser-ID) to be *Mozilla*, so it will tell the Web site it's *Mozilla* and act like it and the Web page should look right in *Safari*. Sometimes setting *Safari's* user agent to the same as *Internet Explorer 6 for Windows* helps in other situations. I don't know of a way to adjust *Internet Explorer's* user agent string. Other modern and flexible browsers (for *OS 10.2* or newer) to check out are *[Firefox](http://www.mozilla.org/products/firefox/)* and *[Opera](http://www.opera.com/)* and *[OmniWeb.](http://www.omnigroup.com/applications/omniweb/http://www.opera.com/)*

### | **If I want to completely throw out a program on the assumption that either the program, a** *Preference* **file or some installed library file is damaged, how do you know what to delete?**

Usually first I'd try the installer program. It often has a un-install or remove option, but sometimes leaves behind a *Preference* file (or folder) full of files. The simpler programs are drag and drop installs into your *Applications* folder, so there is no installer, but that also usually means only one other file, the *Preference* file, usually with the name ending in *.plist*. *Preference* files are not all named *something.plist*, they could be like *Microsoft Word 2004*, called *Word Settings* (10). The other thing is to look for a *Installer Log*. These are plain text files and installer programs have been using them for a

Over the past few years we have made a concerted effort to meet the changing needs of our members and I feel that this has been successful. Unfortunately, you can't please everyone all the time, but we have provided universally new, exciting and useful information. In an effort to improve on this we ask you to make an extra effort to fill out your annual membership form, especially your correct and legible e-mail address as this will become more important in the upcoming year.

We want to make our members feel more connected, part of the team. You can be at every meeting, but as the topics change, we see different faces: this is encouraging. It means you haven't disappeared and are still interested.

 October's meeting will demonstrate *GarageBand* hot on the heels of NYC's *PhotoExpo* and some of the latest hot cameras.

Earlier this year membership approved \$2000 for a new projector so the Beginners Group can take notes and won't have to sit in the dark. Things did change a little as *InFocus* came out with a new, better projector that meets our specifications and we were able to purchase one for only \$1533.

We were able to get this great price through PC/Mall and LIMac's own account representative Melissa McKaig. If you want something, call Melissa at 800-555-6255, ext. 8357.

Have your supporting price information ready and *do not* depend on her giving you the lowest price – this is your responsibility. PC/Mall has their own low prices but not necessarily the lowest available. E-mail her a supporting URL if necessary – keep it short, sweet and professional. Tell her Bill Medlow told you about the great deal LIMac received on their *InFocus* projector.

This is not for me, this is for us. This is what LIMac is all about.

decade and a half. Most people ignore them or delete them. Often they can be found in the same folder as the application. Some of these can be found in the *Library/Receipts* folder. Failing that, a normal *Finder* search for a file name containing first the name of the program and then the name of the publisher should bring your attention to the files in question. Besides the obvious application, *.app package*, there will often be items installed in the main

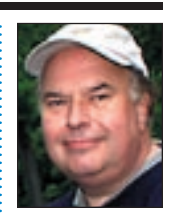

Bill Medlow President *ArchBill@aol.com*

the screen.

The handy feature which *Sticky Windows* adds to *Mac OS X* is now available for any application (not only for the *Finder*) and tabs can be created in the three free sides of the screen (not only the bottom side as in *OS 9*). *How does it work? Sticky Windows* keeps track of all the windows which are visualized on the *Desktop*, as soon as the user drags a window, and the mouse reaches the edge of the screen, *Sticky Windows* shows a tab corresponding to that window. Afterwards *Sticky Windows*  takes care of the window to show and hide it. *A CPU-heavy application?* It has been designed to be light in CPU usage. You will seldom see it using more than 1% of your CPU. This is particular important for Powerbook users that will be able to use it without worrying that it will drain their batteries .*[www.dockfun.com/](http://www.dockfun.com/downloads/stickywindows.dmg) downloads/sticky-*

*windows.dmg*

THE LIMAC FORUM/OCTOBER 2004

The New Design The iMac G5's specifications are impressive (even though we think 256 MB of RAM is skimpy), but it's the new design that is sure to get the most attention. Despite the machine's 2-inch depth, the power supply is integrated into the unit, making it a true all-inone computer (compare that to the tiny Power Mac G4 Cube, which was small in part because it had a large external power supply).

One of the best features of the iMac G4 was

its adjustable display. With the iMac G5, the entire body tilts vertically between -5 and 25 degrees on its aluminum base (the negative tilt can be handy for children and users looking up at the computer), but the iMac G5 cannot be raised or lowered, and only pivots side to side by moving the entire base.

As you might expect, the PowerPC G5 processor requires clever heat dissipation within such a small area. Three variable-speed fans cool the processor, hard drive, and logic board, and are capable of running quietly: the machine runs as soft as 25 dB when idle (whispered speech is about 30 dB), but there's no telling yet how loud the fans are during normal use, and *TidBITS* readers who saw the new iMac at Apple Expo in Paris weren't able to judge the noise level on the loud show floor.

The iMac G5 is also extremely user-accessible – not just in terms of how you interact

with it, but also how you get into its innards. The entire back shell comes off (using screws that won't fall out of their holes and get lost), exposing the components that Apple says can be user-replaceable: the *AirPort Extreme* card, memory, hard drive, optical drive, power supply, LCD display, modem card, and the logic board, power supply, and fans (which Apple calls the "mid-plane assembly").

More Of Bradley's Technical Session

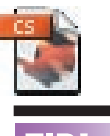

Recommended

upgrade procedure: In order to help avoid problems from occurring after any significant *System* upgrades, be sure to follow the recommended procedure: | Make sure your hard drive is in good shape: Boot from the *OS X* Install CD and run *Disk Utility's Repair Disk* function (or use a third-party drive utility such as *DiskWarrior* or *TechTool Pro*). | When booted from the volume containing *Mac OS X*, run *Disk Utility's Repair Disk Permissions* function.  $\blacktriangleright$  Install the update. | After rebooting, again run *Repair Disk Permissions*. VCR SALE VCRs for immediate

sale (view them at the October general meeting). All VCRs were under constant preventive maintenance and are in working condition. They come with original box, instructional manual, remote and coaxial cable. The Sharp XA-405 is a mono VCR \$25.00 The Sharp XA-520 Hifi Stereo VCR \$35.00 E-mail Ray Nieves (a LIMAC member) at *raynieves@mac.com* for more information.

TIP! Will find a lot of files with *Apple* in the name fully go to sleep and the fans don't stop. There that have nothing to do with the program were reports from some users of sleep issues in question, so use discretion w and user *Library Folders* and the *System Folder*. Of course if it's an Apple program, then you will find a lot of files with *Apple* in the name that have nothing to do with the program in question, so use discretion when deleting. After clearing the known or assumed traces, repair *Permissions*, turn off any virus protection and reinstall the program and install any updates before running the program. If you don't remove the old files first, the installer may not put in fresh replacements. This includes *Preference* files, which typically are created by the application itself, not the installer. *Don't move or rename programs*. Make aliases to them if you want greater conveniences. Be very careful with programs like Allume Systems' (formerly known as Aladdin Systems) *[Spring](http://www.allume.com/mac/springcleaning/index.html)  [Cleaning's MacUninstaller,](http://www.allume.com/mac/springcleaning/index.html)* as it can suggest deleting too many files. Seemingly duplicate files in different folders on your hard drive are normal and should not be messed with.

#### | **Is it OK to upgrade to** *Mac OS 10.3.5* **if you are now running some earlier version of** *Mac OS 10.3***? Is there some downside?**

Not on my machine, or any of my clients' machines that have gone to *10.3.5*. There are widespread reports of problems with dial-up

**(LIMac Raffle** *continued from Page 1.)* |Two USB 1.1 ports

| One PC Card slot (formerly known as PCMCIA) uses cardbus slot technology | ATI Rage 128 video card with 8MB VRAM | Line out/Speaker/headphone 1/8"stereo phone jack port 16 bits/channel Mono microphone

| Stereo line-level audio input 16 bits 1/8" stereo phone jack

| AC adapter (45W) supports 100 to 240 VAC p/n 922-4323 with AC Cord 922-4529 | Battery is 50W/Hr Lithium Ion type Introduced on 2/15/2000 at MacWorld Toyo. Discontinued on 1/9/2001 (replaced with Titanium PowerBook G4) ▶ 6.1 lbs with CD-ROM and battery | Came with *Mac OS 9.0.2*/Supports up to *Mac OS 10.3.5*

*[For 550MHz G4 upgrade see www.macgurus.com/pro](http://www.macgurus.com/productpages/ cpu_upgrades/MAChSpeed-PISMO.php)ductpages/cpu\_upgrades/MAChSpeed-PISMO.php* See *[http://docs.info.apple.com/article.](http://docs.info.apple.com/article.html?artnum-43126) html?artnum=43126* 0

Internet connections and single processor 1.8GHz model Power Mac G5s that won't fully go to sleep and the fans don't stop. There were reports from some users of sleep issues as well, but were more along the lines of the screen never wakes up from sleep; *not* good. I'm guessing many of the reports are from people who had other problems and the *10.3.5 Update* just made the problems more evident. It's important to repair permissions with *Disk Utility* (*Applications/Utilities*) before and after a *System Update*. Even if you are upgrading just one step, say from *10.3.4* to *10.3.5*, and not a bigger jump, say from *10.3* to *10.3.5*, use the combo updater anyway.

replace the 4GB drive for the G3, was installed in the Cube. The 20GB drive from the cube was placed in the G3. Even the dock on the iMac, is now where it should be. The Mac Hospital emergency room is now closed, and Super Steve and his long-suffering wife, Amy, finally got to go to the theater. **(Sore Eyes** *continued from Page 4.)*

See what happens when you come up from Virginia to visit your mother in NYC?

. . . . . . . . . . . . . . **(User Group News** *continued from Page 4.) [vision.com/mug/.](http://www.guitarvision.com/mug/)*

*Mac OS X 10.3* **Power Tools** – Second Edition – *Expires Jan. 31, 2005*. Sybex is offering Apple user group members 40% off the list price of "*Mac OS X Power Tools*" by Dan Frakes. This popular, 688 page guide features tips, shortcuts and step-by-step solutions to equip you with the most essential insights and knowledge. *www. [sybex.com/sybexbooks.nsf/booklist/4319.](http://www.sybex.com/sybexbooks.nsf/booklist/4319)* 0

(**October's Meeting** *continued from Page 1.)* URL info and some manufacturers discount codes and coupons.

With just a few hints and tips from Rich and Scott, a little inspiration, and some simple clicks, drags, and drops, you'll be well on your way to becoming a *GarageBand* wiz. Don't be late, 'cause we'll start rockin' without you!

*Friday, October 8th, 7p.m. in Building 300 (Anna Rubin Hall), of the New York Institute of Technology, Old Westbury.*

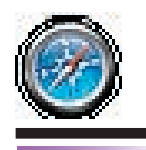

3

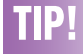

Tabbed Browsing: Tabbed browsing in *Safari* is wonderful. Open *Safari Preferences*, and click on the *Tabs* pane, and you will see the options available. Whereas I find that all of the keystrokes listed do not work perfectly, what does work perfectly is another trick. Hold down the *Control* key as you press on a link to activate contextual menus and you get these choices. I find using the *Control* key preferable to using the keystrokes in the *Preferences*.

(Note: If you have not graduated to a three-button mouse, do so now. Using the right mouse button to activate contextual menus will improve your productivity immensely.)

These contextual menu choices work more reliably for me than the *Preference*  keystrokes.

Another great keystroke is for when you have a group of tabs: press *Command-Shift-Left (or) right* arrow keys to navigate through the tabs. *–Macworld Magazine via Mouse Droppings, Corvallis, OR*

Long Island Macintosh Users Group Post Office Box 2048

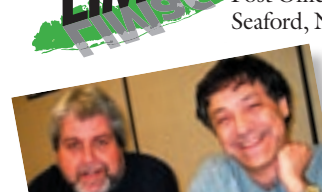

Seaford, New York 11783-0180

Our multi-talented *Photoshop* SIG leader, Rich Scillia (*far left*), along with some musical help from guitarist Scott Randell, will be presenting Apple's *GarageBand*, part of Apple's iLife '04, at this month's meeting.

You can make your own kind of music with *GarageBand*… the easiest way for anyone to perform, record, and create original music to use in iMovie projects, slideshows, DVD menus, or just burn to CDs.

*Friday, October 8th, 7p.m. Building 300 (Anna Rubin Hall) New York Institute of Technology, Old Westbury.*

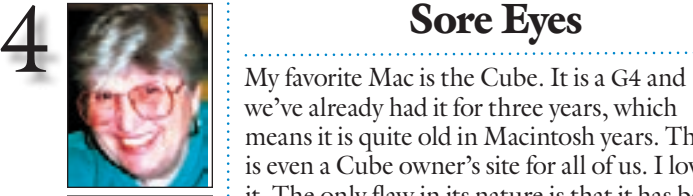

Helen and Sheldon Gross *shel9@bellatlantic.net* . . . . . . . . . . . . . . . . . *Note: Sore Eyes site referrals are for your information only. Neither the Grosses nor LIMac endorse any of the sites or their products.*

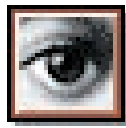

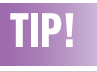

#### Sharpen just the edges and leave the rest alone (*Photoshop 6/7/ CS*):

The *Unsharp Mask* filter is a wonderful tool if you don't mind increasing the sharpness of everything, including textures. If you want the edges

we've already had it for three years, which means it is quite old in Macintosh years. There is even a Cube owner's site for all of us. I love it. The only flaw in its nature is that it has been unable to burn CD disks and/or DVD disks. That has been the situation until the present. Now, at last a drive is available for the Cube that does the job.

This month's project was to upgrade the Cube for this purpose. I wanted an internal drive to preserve the small footprint. That is now available from Other World Computing. And our 'techie' was arriving, for the holidays, so of course we planned to put him to work. On Monday, the old G3 hard drive died. The computer still booted with the SCSI Joule drive, but there was no way I could get the Mac to recognize the old 4GB hard drive. I was quite prepared to reinitialize it and begin all over again. Another job for Super Steve we figured. On Tuesday, I went to New Jersey to upgrade my daughter's iMac, a hand-me-up from her daughter who left for college with her brand new iBook. The iMac had *10.2.8* on it and it should have been an easy job to go to 10.3. whatever, BUT!!! After an easy install, and using the uploaded combined update, everything was there but the dock. It's quite impossible to get any service tech to help you find the dock, or even believe that it's missing.

On Wednesday, when Steve arrived, so did my daughter's iMac. Thursday morning was quite a day. The new CD/DVD drive was delivered, and after a bit of work, installed. Jumpers had to be altered and additional parts purchased but eventually it worked. Of course my 20GB drive on the Cube was too small for burning DVD disks, so the new drive purchased to

# User Group News

Over the next several months LIMac will conduct mini demonstrations of some popular software applications, utilities, and e-books. These demonstrations will be in addition to our main presentation. At the conclusion of the demonstration a copy of the item will be raffled off.

At our October meeting, Rich Scillia will demonstrate *GarageBand* and talk about "Take Control of Making Music with GarageBand" by Jeff Tolbert from *TidBits'* Electronic Publishing. A Copy of this e-book will be raffled off.

You software has donated copies of *You Control 1.2.3, You control Fonts*, and *You Synchronize.* These applications will be demonstrated and a copy will be raffled off at future meetings. Meanwhile, members can download a free copy of *Take Control of iTunes* from *www. [yousoftware.com/itunes Y](http://www.yousoftware.com/itunes/)ou Control*: *iTunes* is one of the custom menu utilities from *You Control 1.2.3 for Mac OS X* that gives you full control over *iTunes* even when you are not in *iTunes*.

*These special offers are brought to you by the Apple User Group Advisory Board. You must be a current user group member to qualify for these savings." All of the offers below require codes, passwords etc. for savings, e-mail Max Rechtman for any codes that you might need.* **GuitarVision Makes it Easy** – *Expires Dec. 31, 2004. GuitarVision* is the easiest way to learn to play your favorite songs by giving you the ability to visualize a song and play it right away. *GuitarVision* shows you all of the notes and

techniques in your favorite songs and includes the lyrics as an excellent reference point. Best of all the *GuitarVision* software with their "30 Great Licks" package and ten scales is **free** to user group members – a \$25 value. *[www.guitar](http://www.guitarvision.com/mug/)*

(**Sore Eyes** *continues on Page 3)* (**User Group News** *continues on Page 3)*

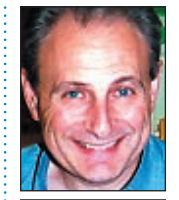

Max Rechtman *maxlimac@ optonline.net*

of objects to appear snappier, use the *High Pass* filter in combination with *Unsharp Mask*. To do so, duplicate your image and select *Filter > Other > High Pass*. In the resulting dialog box, adjust the *Radius* slider to accentuate the edges. Try the lower values first — the image takes on a gray appearance  $=$  and work up from there. Click OK. Then, change the *Mode* pop-up menu in the *Layers* palette to *Overlay* and observe the amount of edge sharpening that takes place without affecting the flat or textured areas. If the effect is too strong, try the *Soft Light* blending mode and/ or use the *Opacity* slider in the *Layers* palette to reduce the intensity of edge sharpening. –*Element K Journals*